## **Editing Departmental Pages**

- 1. Log-in to Acalog using the following link <a href="https://apsu.acalogadmin.com/">https://apsu.acalogadmin.com/</a>
  - a. Enter Username and Password
  - b. See Log-in and Changing Password instructions if this is the first time you have logged in

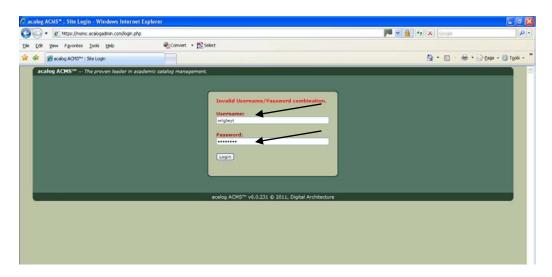

- 2. In the top left-center of page, start by selecting a bulletin
  - a. For training purposes you will see 2010-11 Training Undergraduate Bulletin
  - b. For editing purposed you will see:
    - i. In Progress 2011-12 Undergraduate Bulletin
    - ii. In Progress 2011-12 Graduate Bulletin
  - c. You will click on the 2010-11 Training Undergraduate Bulletin for today's training

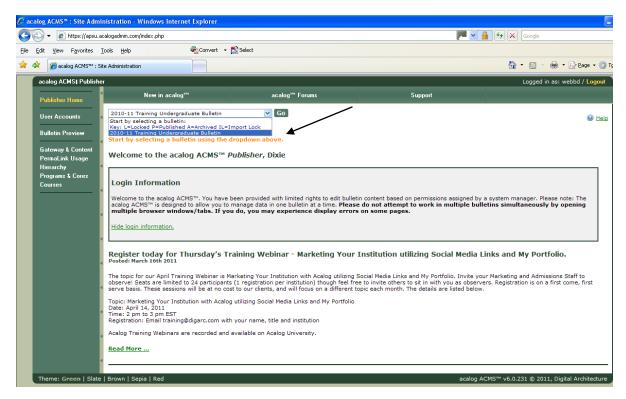

d. Once you click on the Go button you will see the message that the Bulletin changed successfully

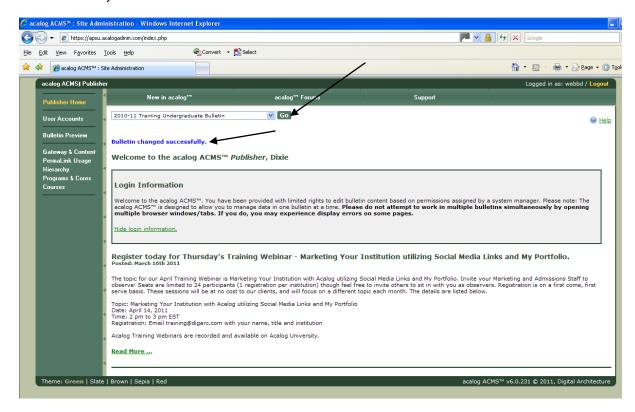

3. Click on Gateway & Content link on the left

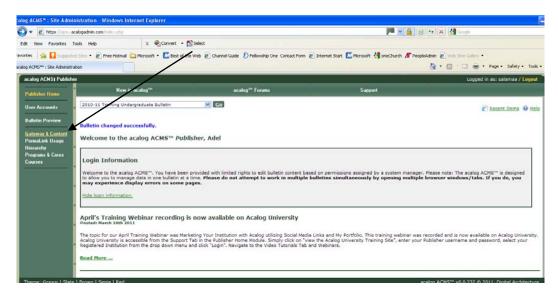

- 4. You can Search for a Custom Page by entering a keyword or phrase and clicking on search <u>or</u> Select from the list of Custom Pages at the bottom (example 2). Note you will only have access to those that have a yellow pencil next to them. The pencil will be grayed out if you do not have access.
  - a. First click on the preview button next to the page you want to edit. Leave this window open, but minimize it
  - b. Double click on the program you wish to edit

## **Preview Page**

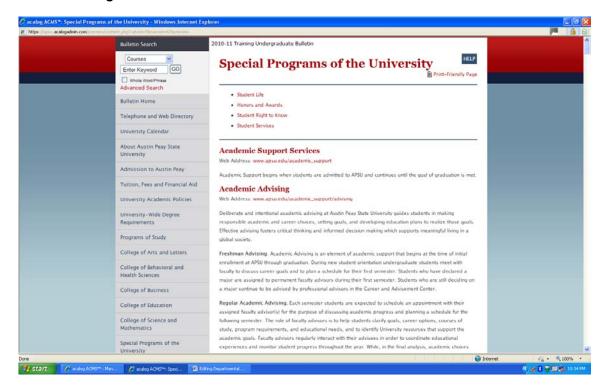

**Select Program Page** alog ACMS™: Manage Custom Pages - Windows Internet Explorer https://apsu.acalogadmin.com/links/list.php?t P V 4 8 4 X 3 🗶 🍕 Convert 💌 🏂 Select Edit View Favorites Tools Help avorities 🏻 😭 😭 supposited Sites 🕶 🔊 Free Hotmail 🙆 Microsoft 🔻 🕼 Best of the Web 🙋 Channel Guide 🕑 Fellowship One Contact Form 🙋 Internet Start 🐔 Microsoft 🐫 oneChurch 🥂 PeopleAdmin 🙋 Web Sico Gallery 🔻 scalog ACMS™: Manage Custom Pages 🚵 🕶 🔝 - 🖃 🚔 - Page - Safety - Tools - ( acalog ACMS| Publisher Logged in as: salamaa / Logoul User Accounts 2010-11 Training Undergraduate Bulletin Recent Items @ Help Manage Custom Pages Custom pages are HTML pages of "front of the bulletin" information built directly within the acalog ACMS™. teway & Conten rmaLink Usage Enter Keyword or Phrase: ☐ Show only active Custom Pages that I can edit (based on my filter settings). Search Select custom pages to edit from the list below. Show only those custom pages that I am edit (based on my filter settings), Custom Page Name Status Preview Preview to Austin Peay Active Previe Bulletin Home [System Default] Active Special Programs of the University Telephone and Web Directory Active Active University Academic Policies Inactive-Hidden Preview ite | Brown | Sepia | Red acalog ACMS™ v6.0.232 © 2011, Digital Architecture

5. If you do not have access to an area you feel you should, please contact Tamara Deep at <a href="mailto:deept@apsu.edu">deept@apsu.edu</a> for assistance

- 6. After you double click on the program, a Summary will appear of the program
- 7. Click on the Edit tab located at the top of the page to Edit the text in your area

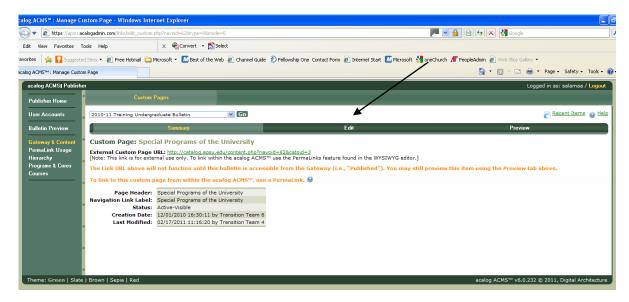

- 8. Once you click on the Edit tab, the text will appear to edit
  - a. Many of the custom pages will have many departments on the same page. Please only edit text in your area.

Note: When text is edited, there is a trail of who made changes

- b. Make your edits and then scroll to the bottom and click on the Save button
- Do not change the Active Status or Do Not click on Delete this program located just above the Save button

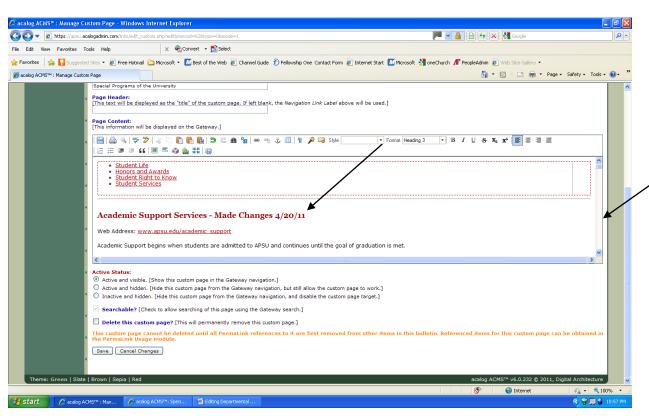

- 9. Once you click on Save the following page will appear indicating the **Custom Page:** Name of custom page (example shows Special Programs of the University)
- 10. Click on Bulletin Preview link on the left

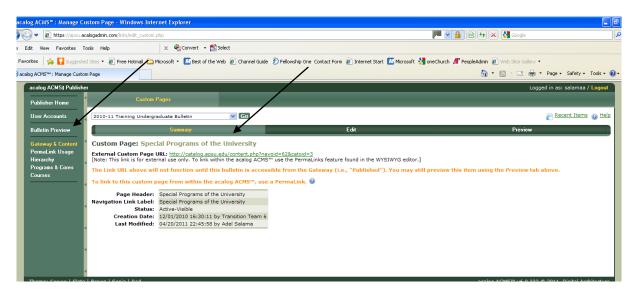

- 11. The bulletins that you currently have access to will appear
  - a. Click on the Preview link located to the right to open the bulletin
  - Once the preview page opens, click on the link to the right that corresponds with the custom page you just edited
  - Confirm that your changes were saved

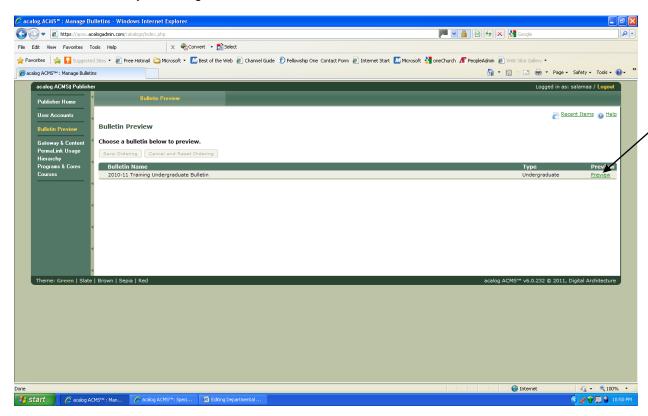

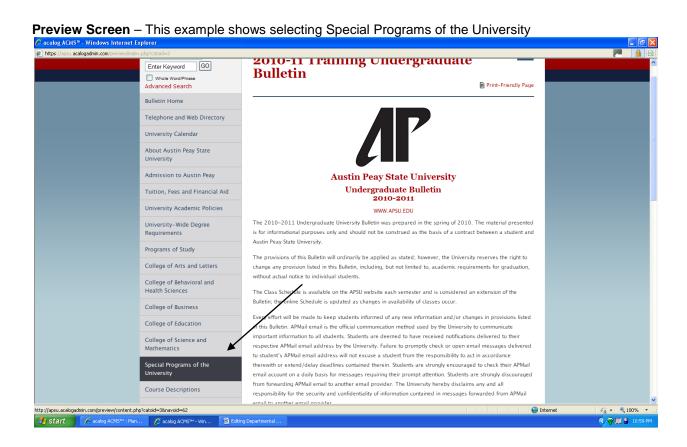

**Preview Screen** – Note the text "Change Made 4/20/11" next to Academic Support Services.

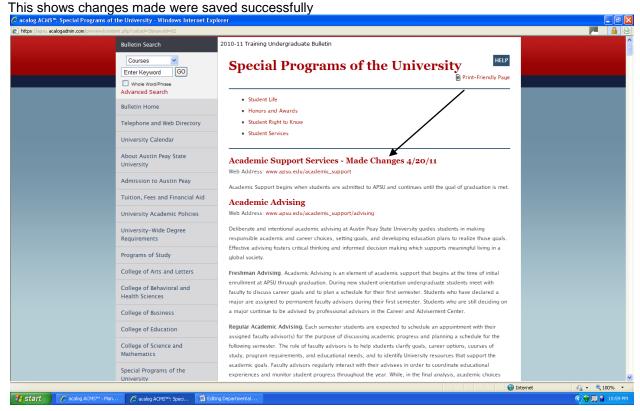